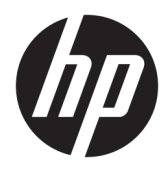

Kratka navodila

© Copyright 2017 HP Development Company, L.P. Informacije v tem priročniku se lahko spremenijo brez predhodnega obvestila.

Microsoft je blagovna znamka ali registrirana blagovna znamka družbe Microsoft Corporation v Združenih državah Amerike in/ali drugih državah.

Informacije, podane v tem dokumentu, se lahko spremenijo brez predhodnega obvestila. Edine garancije za HP-jeve izdelke oziroma storitve so navedene v izrecnih izjavah o garanciji, priloženih tem izdelkom oziroma storitvam. Noben del tega dokumenta se ne sme razlagati kot dodatna garancija. HP ni odgovoren za tehnične ali uredniške napake ali pomanjkljivosti v tem dokumentu.

Prva izdaja: maj 2017

Številka dela dokumenta: 937731-BA1

#### **Obvestilo o izdelku**

V tem priročniku so opisane funkcije, ki so skupne večini modelov. Nekatere funkcije morda niso na voljo v vašem računalniku.

Vse funkcije niso na voljo v vseh izdajah sistema Windows 10. Za uporabo vseh funkcij sistema Windows 10 boste morda v računalniku morali nadgraditi in/ali ločeno kupiti strojno opremo, gonilnike in/ali programsko opremo. Za podrobnosti glejte <http://www.microsoft.com>.

#### **Pogoji programske opreme**

S tem, ko namestite, kopirate, prenesete ali kako drugače uporabljate kateri koli izdelek programske opreme, ki je bil vnaprej nameščen v tem računalniku, se strinjate, da vas zavezujejo pogoji licenčne pogodbe za končnega uporabnika (EULA) HP. Če ne sprejmete pogojev te licenčne pogodbe, ste upravičeni samo do vrnitve celotnega neuporabljenega izdelka (strojne in programske opreme) v 14 dneh, v skladu s politiko vračila kupnine, ki velja za mesto nakupa.

Za vse nadaljnje informacije ali zahtevo za vračilo celotnega zneska kupnine za osebni računalnik se obrnite na lokalno prodajno mesto (prodajalca).

## **O tej knjigi**

**OPOZORILO!** Tako označeno besedilo opozarja, da lahko neupoštevanje navodil povzroči telesno poškodbo ali celo smrt.

**POZOR:** Tako označeno besedilo opozarja, da lahko neupoštevanje navodil povzroči poškodbe opreme ali izgubo podatkov.

**<sup>2</sup> OPOMBA:** Tako označeno besedilo vsebuje pomembne dodatne informacije.

#### **Dostop do uporabniških priročnikov (sistemi Windows)**

Seznam in knjige bodo prikazani v jeziku, izbranem pri prvotni namestitvi sistema ali pozneje v pogovornem oknu operacijskega sistema Windows za izbiro področnih nastavitev. Če področne nastavitve ne ustrezajo nobenemu od podprtih jezikov, bodo seznam in knjige prikazani v angleščini.

Dostop do uporabniških priročnikov HP:

● Izberite gumb za **Start**, izberite **Vsi programi**, izberite **HP-jeva pomoč in podpora**, nato pa izberite **Dokumentacija HP**.

Za dostop do *Priročnika za varno in udobno uporabo*:

● Izberite gumb za **Start**, izberite **Vsi programi**, izberite **HP-jeva pomoč in podpora**, nato pa izberite **Dokumentacija HP** in **Priročnik za varno in udobno uporabo**.

# **Kazalo**

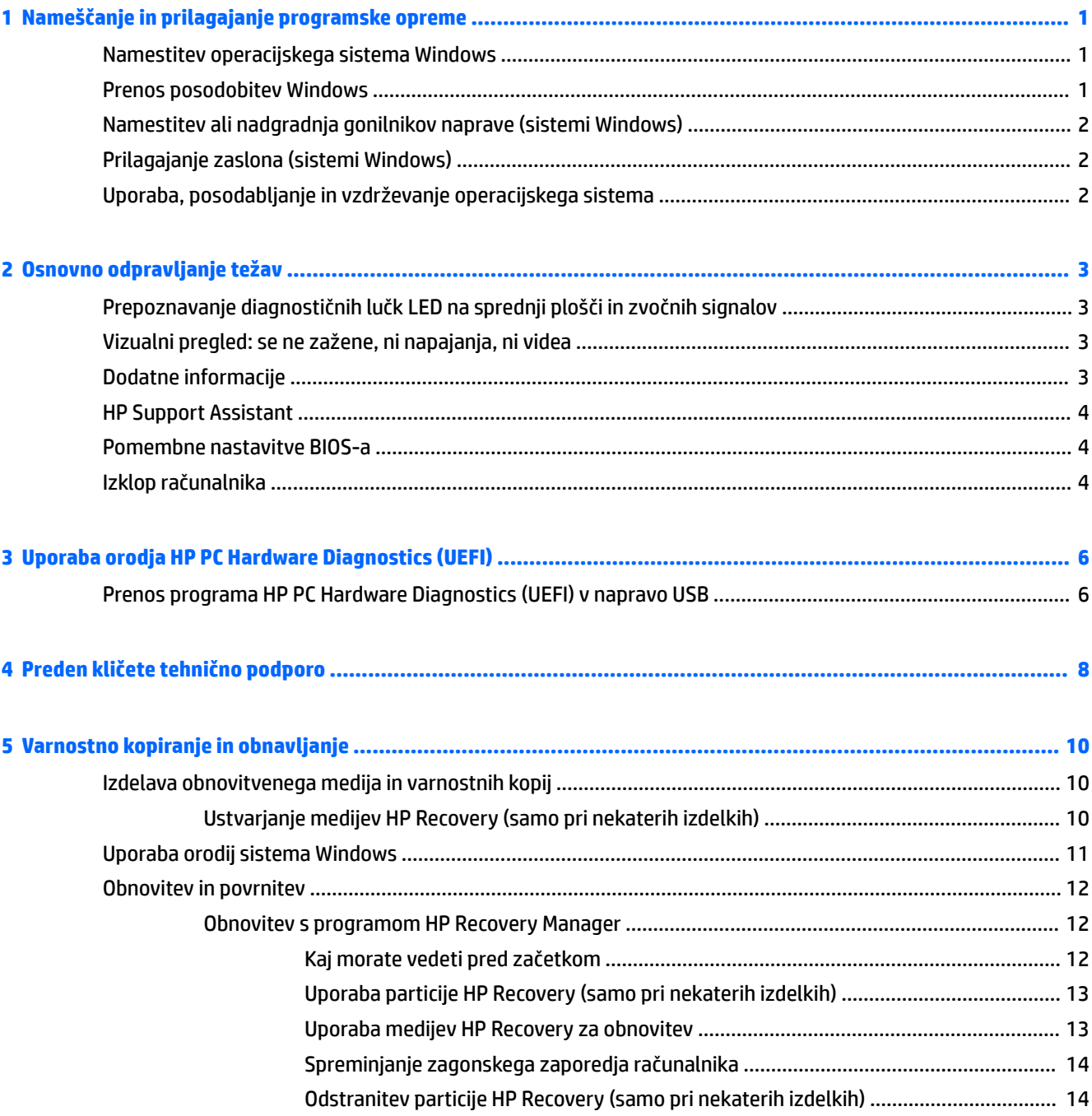

# <span id="page-6-0"></span>**1 Nameščanje in prilagajanje programske opreme**

Če računalniku ni bil priložen operacijski sistem Microsoft, nekateri deli te dokumentacije ne veljajo. Dodatne informacije so na voljo v pomoči programske opreme po namestitvi operacijskega sistema.

**POZOR:** Računalniku ne dodajajte strojne opreme ali naprav drugih proizvajalcev, dokler uspešno ne namestite operacijskega sistema. V nasprotnem primeru lahko pride do težav, pravilna namestitev operacijskega sistema pa ne bo mogoča.

## **Namestitev operacijskega sistema Windows**

Ko prvič vklopite računalnik, se bo operacijski sistem namestil samodejno. Ta postopek traja približno deset minut, odvisno od operacijskega sistema, ki se namešča. Sledite navodilom na zaslonu, da dokončate namestitev.

**POZOR:** Ko se začne samodejna namestitev, NE IZKLAPLJAJTE RAČUNALNIKA, DOKLER POSTOPEK POTEKA. Če med postopkom namestitve izklopite računalnik, utegnete poškodovati programsko opremo, ki jo računalnik potrebuje za delovanje, ali preprečiti njeno pravilno namestitev.

## **Prenos posodobitev Windows**

- **1.** Če želite nastaviti svojo internetno povezavo, izberite gumb **Start**, izberite program **Microsoft Edge** in nato sledite navodilom na zaslonu.
- **2.** Poiščite in namestite posodobitve in pakete (SP).

Vnesite posodobitve ali windows update v iskalno polje v opravilni vrstici in nato izberite **Preveri, ali obst. posod**.

– ali –

Podrsajte z desne strani zaslona, izberite **Vse nastavitve** in izberite **Posodobitev in varnost**.

– ali –

V območju za obvestila na skrajni desni strani opravilne vrstice izberite ikono **Središče za opravila**, izberite **Vse nastavitve** in izberite **Posodobitev in varnost**.

Najbolje je, da namestite vse nujne posodobitve in vzdrževalne pakete.

- **3.** Ko je namestitev končana, vas bo operacijski sistem Windows pozval, da znova zaženete računalnik. Pred ponovnim zagonom ne pozabite shraniti morebitnih odprtih datotek oziroma dokumentov. Nato izberite **Yes** (Da), da znova zaženete računalnik.
- **4.** Po tem Windows Update zaženite vsak mesec.

## <span id="page-7-0"></span>**Namestitev ali nadgradnja gonilnikov naprave (sistemi Windows)**

Če želite po končani namestitvi operacijskega sistema namestiti dodatne strojne naprave, morate za vsako napravo, ki jo želite uporabljati, namestiti tudi gonilnik.

Če vas sistem pozove, da preidete v imenik i386, zamenjajte specifikacije poti s  $\texttt{C}:\backslash{\text{i}}$  386 ali z gumbom **Brskaj** poiščite mapo i386. To dejanje usmeri operacijski sistem na ustrezne gonilnike.

Pridobite najnovejšo podporno programsko opremo, vključno s podporno programsko opremo za operacijski sistem iz spletnega mesta [http://www.hp.com/support,](http://www.hp.com/support) izberite **Poiščite svoj izdelek** in nato sledite navodilom na zaslonu.

# **Prilagajanje zaslona (sistemi Windows)**

Če želite, lahko izberete ali spremenite hitrosti osveževanja, ločljivost zaslona, barvne nastavitve, velikosti pisave in nastavitve upravljanja porabe.

Nastavitve zaslona lahko prilagodite za začetni zaslon in namizje.

Če želite prilagoditi nastavitve zaslona:

Vnesite prikaz ali nastavitve zaslona v iskalno polje v opravilni vrstici in nato izberite **Spremeni nastavitve zaslona**.

– ali –

Z desno tipko kliknite na namizju in izberite **Nastavitve zaslona**.

● Za prilagoditev nastavitev zaslona:

V iskalno polje v opravilni vrstici vnesite prilagodi in izberite **Prilagoditev**.

Vnesete lahko bolj specifične pogoje, kot je tema ali ozadje.

– ali –

Z desno miškino tipko kliknite na namizje in izberite **Prilagodi**.

## **Uporaba, posodabljanje in vzdrževanje operacijskega sistema**

Lahko dostopate do osrednjega mesta za upravljanje računalnika in upravljate svoj računalnik. Na voljo so naslednje možnosti:

- Ogled in spreminjanje imena računalnika in drugih sistemskih nastavitev
- Dodajanje naprave ali tiskalnika in spreminjanje drugih sistemskih nastavitev
- Pomoč in podpora za vaš model
- Namestitev podporne programske opreme HP za računalnik
- Nakup potrebščin in pripomočkov za računalnik

Za dostop do mesta za upravljanje:

V iskalno polje v opravilni vrstici vnesite nastavitve in nato izberite **Vse nastavitve**.

– ali –

Povlecite navznoter z desne strani zaslona, nato pa izberite **Vse nastavitve**.

# <span id="page-8-0"></span>**2 Osnovno odpravljanje težav**

Informacije o odpravljanju težav lahko najdete v obsežnem priročniku *Maintenance and Service Guide*  (Priročnik za vzdrževanje in servisiranje – samo v angleščini). Pojdite na <http://www.hp.com/support>, izberite **Find your product** (Poiščite svoj izdelek), nato pa upoštevajte navodila na zaslonu.

## **Prepoznavanje diagnostičnih lučk LED na sprednji plošči in zvočnih signalov**

Če vidite utripajoče lučke LED na sprednji strani računalnika ali zaslišite piske, preberite *Maintenance and Service Guide* (Priročnik za vzdrževanje in servisiranje – samo v angleščini), kjer boste našli razlago in navodila za nadaljnje postopke.

## **Vizualni pregled: se ne zažene, ni napajanja, ni videa**

Če pri uporabi računalnika ali programske opreme naletite na težave, si pred ukrepanjem oglejte naslednji seznam splošnih priporočil:

- Potrdite, da je računalnik priključen na delujočo električno vtičnico.
- Potrdite, da je računalnik vklopljen in da svetlobni indikator vklopa sveti.
- Če se računalnik ne zažene, pridržite poljubno tipko. Če računalnik zapiska, tipkovnica deluje pravilno.
- Preverite, ali so vsi kabli pravilno in trdno priključeni.
- Prebudite računalnik, tako da pritisnete katero koli tipko na tipkovnici ali gumb za vklop/izklop. Če računalnik ostane v stanju spanja, ga izklopite, tako da pritisnete gumb za vklop/izklop in ga pridržite najmanj štiri sekunde. Nato ponovno pritisnite gumb za vklop/izklop, da znova zaženete računalnik. Če se računalnik tudi tako ne izklopi, iztaknite napajalni kabel, počakajte nekaj sekund in ga znova priključite. Če je v programu Computer Setup nastavljen samodejen vnovičen zagon ob prekinitvi napajanja, se bo računalnik znova zagnal. Če se računalnik ne zažene znova, pritisnite gumb za vklop/ izklop.
- Po namestitvi dodatne naprave, ki ne podpira funkcije Plug and Play, znova konfigurirajte računalnik.
- Poskrbite, da bodo nameščeni vsi potrebni gonilniki naprav. Če na primer uporabljate tiskalnik, potrebujete gonilnik za tisti model tiskalnika.
- Iz sistema odstranite vse medije, preden ga vklopite.
- Če ste namestili drug operacijski sistem namesto tistega, ki je bil tovarniško nameščen, potrdite, da je vaš računalnik podprt.

**POZOR:** Vedno ko je računalnik priključen v električni vtičnici, je sistemska plošča pod napetostjo. Preden računalnik odprete, napajalni kabel vedno izvlecite iz vira napajanja, da se sistemska plošča in komponente ne bi poškodovale.

# **Dodatne informacije**

Različne publikacije so na voljo na trdem disku računalnika. Za dostop do publikacij:

- <span id="page-9-0"></span>● Izberite gumb za **Start**, izberite **Vsi programi**, izberite **HP-jeva pomoč in podpora**, nato pa izberite **Dokumentacija HP**.
- **<sup>2</sup> OPOMBA:** Vse navedene publikacije niso vključene pri vseh modelih.
	- *Kratka navodila* pomagajo vam priključiti računalnik in zunanje naprave ter nastaviti tovarniško priloženo programsko opremo. Vsebujejo tudi osnovne informacije za odpravljanje težav, ki se lahko pojavijo pri postopku prve namestitve.
	- *Hardware Reference Guide* (Referenčni vodnik za strojno opremo) nudi pregled strojne opreme izdelka ter navodila za nadgradnjo te serije računalnikov. Vsebuje informacije o RTC-baterijah, pomnilniku in napajanju.
	- *Vzdrževanje in servisni priročnik* (samo v angleščini) podaja informacije za odstranjevanje delov in zamenjave, odpravljanje težav, nastavitev pripomočkov, varnost, redno vzdrževanje, POST-sporočila o napakah, diagnostične indikatorske lučke in kode napak.
	- *Upravna, varnostna in okoljevarstvena obvestila* zagotavlja varnostne in upravne informacije, ki zagotavljajo skladnost s predpisi v ZDA, Kanadi in različnimi mednarodnimi predpisi.

## **HP Support Assistant**

HP Support Assistant je HP-jev program, ki vam pomaga ohranjati zmogljivosti vašega računalnika in reševati težave s pomočjo samodejnih posodobitev in nastavitev, vgrajene diagnostike in vodene pomoči. HP Support Assistant je prednameščen v vseh računalnikih HP ali Compaq s sistemom Windows® 10.

Za dostop do programa HP Support Assistant v sistemu Windows® 10 v iskalno polje v opravilni vrstici vnesite support in nato izberite program **HP Support Assistant**.

S programom HP Support Assistant lahko na enem mestu opravite naslednja opravila:

- Ogled imena računalnika in drugih tehničnih podatkov sistema
- Ogled uporabniške dokumentacije
- Dodajanje naprave ali tiskalnika in spreminjanje drugih sistemskih nastavitev
- Pomoč in podpora za vaš model
- Namestitev podporne programske opreme HP za računalnik
- Nakup potrebščin za tiskalnik za vaš računalnik

## **Pomembne nastavitve BIOS-a**

Naslednje nastavitve v BIOS-u zahtevajo, da za pravilno konfiguracijo zaustavite računalnik. Nastavitve niso privzeto omogočene.

Da te nastavitve lahko pravilno delujejo, omogočite nastavitev v BIOS-u in izklopite računalnik.

**<sup>2</sup> OPOMBA:** Če se računalnik ne zaustavi normalno, omogočene nastavitve ne bodo delovale.

**S5 Maximum Power Savings** (S5 Največje varčevanje z energijo). Če je izbrana nastavitev »enable« (omogoči), je računalnik konfiguriran za porabo manj kot 0,5 W, ko je izklopljen. Za uporabo tega nivoja nižje porabe je večina virov za zbujanje onemogočenih in pomožno napajanje deloma izklopljeno.

## **Izklop računalnika**

Če želite pravilno izklopiti računalnik, morate najprej zaustaviti operacijski sistem.

● Izberite gumb za **Začetni meni**, izberite ikono **Napajanje**, nato pa izberite **Zaustavitev sistema**.

Odvisno od operacijskega sistema, ki ga uporabljate, lahko s pritiskom gumba za napajanje preklopite računalnik v stanje »spanja«, v katerem porabi zelo malo energije, namesto da bi se samodejno izklopil. To omogoča varčevanje z energijo brez zapiranja programske opreme; pozneje lahko takoj začnete z uporabo računalnika brez potrebe po ponovnem zagonu operacijskega sistema in brez izgube podatkov.

**A POZOR:** Če računalnik ročno prisilite v izklop, boste izgubili neshranjene podatke.

Pri nekaterih modelih lahko v oknu Možnosti porabe energije spremenite način delovanja gumba za napajanje. V iskalno polje v opravilni vrstici vnesite napajanje, izberite **Nastavitve napajanja in stanja pripravljenosti**, izberite **Dodatne nastavitve porabe** in nato izberite **Izberi funkcijo stikal za vklop**.

# <span id="page-11-0"></span>**3 Uporaba orodja HP PC Hardware Diagnostics (UEFI)**

HP PC Hardware Diagnostics je vmesnik UEFI (Unified Extensible Firmware Interface), ki omogoča zagon diagnostičnih preizkusov, s katerimi ugotovite, ali strojna oprema računalnika deluje pravilno. Orodje se izvaja zunaj operacijskega sistema, da lahko izolira napake v strojni opremi od težav, ki jih povzročijo komponente operacijskega sistema ali drugih programov.

Ko programska oprema HP PC Hardware Diagnostics (UEFI) odkrije napako, ki zahteva zamenjavo strojne opreme, ustvari 24-mestno identifikacijsko kodo napake. To identifikacijsko kodo lahko posredujete službi za podporo, da vam bo pomagala odpraviti težavo.

**<sup>2</sup> OPOMBA:** Če želite zagnati diagnostično orodje v prenosnem računalniku, kombiniranem s tablico, mora biti računalnik v načinu prenosnega računalnika in uporabiti morate priključeno tipkovnico.

Za zagon orodja HP PC Hardware Diagnostics (UEFI) naredite naslednje:

- **1.** Vklopite ali znova zaženite računalnik, nato pa na kratko pritisnite esc.
- **2.** Pritisnite f2.

BIOS poišče diagnostična orodja na treh mestih v tem zaporedju:

- **a.** Priključeni pogon USB
- **<sup>2</sup> OPOMBA:** Za prenos programa HP PC Hardware Diagnostics (UEFI) na pogon USB glejte Prenos programa HP PC Hardware Diagnostics (UEFI) v napravo USB na strani 6.
- **b.** Trdi disk
- **c.** BIOS
- **3.** Ko se odpre diagnostično orodje, izberite vrsto diagnostičnega preizkusa, ki ga želite izvesti, in upoštevajte navodila na zaslonu.
- **<sup>2</sup> OPOMBA:** Če želite zaustaviti diagnostični preizkus, pritisnite tipko esc.

## **Prenos programa HP PC Hardware Diagnostics (UEFI) v napravo USB**

**OPOMBA:** Navodila za prenos programa HP PC Hardware Diagnostics (UEFI) so na voljo samo v angleščini. Za prenos in izdelavo okolja za podporo HP UEFI morate uporabiti računalnik s sistemom Windows, ker so na voljo samo datoteke .exe.

Obstajata dve možnosti za prenos programa HP PC Hardware Diagnostics v napravo USB.

#### **Prenos najnovejše različice vmesnika UEFI**

- **1.** Obiščite spletno mesto [http://www.hp.com/go/techcenter/pcdiags.](http://www.hp.com/go/techcenter/pcdiags) Prikaže se domača stran HP PC Diagnostics.
- **2.** V razdelku HP PC Hardware Diagnostics izberite povezavo **Download** (Prenos), nato pa izberite **Run**  (Zaženi).

#### **Prenos poljubne različice vmesnika UEFI za določen izdelek**

- **1.** Obiščite spletno mesto [http://www.hp.com/support.](http://www.hp.com/support)
- **2.** Izberite **Get software and drivers** (Pridobite programsko opremo in gonilnike).
- **3.** Vnesite ime ali številko izdelka.

– ali –

Če želite, da HP samodejno odkrije vaš izdelek, izberite **Identify Now** (Prepoznaj zdaj).

- **4.** Izberite svoj računalnik, nato pa še operacijski sistem.
- **5.** V razdelku **Diagnostika** sledite navodilom na zaslonu, da izberete in prenesete želeno različico vmesnika UEFI.

# <span id="page-13-0"></span>**4 Preden kličete tehnično podporo**

**OPOZORILO!** Vedno ko je računalnik priključen v električni vtičnici, je sistemska plošča pod napetostjo. Da zmanjšate možnost poškodb zaradi električnega udara ali vročih površin, iztaknite napajalni kabel iz vtičnice in se ne dotikajte notranjih delov, dokler se ne ohladijo.

Če naletite na težave z računalnikom, upoštevajte spodnja navodila in skušajte poiskati vzrok, preden pokličete tehnično podporo.

- Zaženite rešitev za diagnosticiranje HP.
- Zaženite samodejni preizkus sistema za zaščito pogonov (Drive Protection System DPS) v programu Computer Setup.
- **<sup>2</sup> OPOMBA:** Programska oprema za samodejni preizkus sistema za zaščito pogonov (Drive Protection System (DPS) Self-Test) je na voljo samo pri nekaterih modelih.
- Preverite, ali LED-indikator na sprednji strani računalnika utripa, ali poslušajte niz piskov, ki prihajajo iz računalnika. Utripajoča svetloba in/ali piski so kode napake, ki vam bodo pomagale pri ugotavljanju težave. Podrobnosti poiščite v dokumentu *Maintenance and Service Guide* (Priročnik za vzdrževanje in servisiranje – samo v angleščini).
- Če delate v omrežju:
	- Za povezavo računalnika v omrežje uporabite drug omrežni kabel.
	- Povežite v omrežje drug računalnik z drugim kablom.

Če s tem ne uspete odpraviti težave, je morda vzrok okvarjen omrežni vtič v računalniku ali stenski omrežni priključek.

- Če ste nedavno dodali novo strojno opremo, jo odstranite in preverite, ali računalnik potem deluje pravilno.
- Če ste nedavno namestili novo programsko opremo, jo odstranite in preverite, ali računalnik potem deluje pravilno.
- Računalnik zaženite v varnem načinu, da preverite, ali se bo zagnal, če gonilniki niso naloženi. Pri zagonu operacijskega sistema izberite zadnjo znano konfiguracijo (možnost «Last Known Configuration»).
- Obiščite spletno stran z obsežno tehnično podporo na naslovu <http://www.hp.com/support>.
- Za več splošnih priporočil si oglejte razdelek [Vizualni pregled: se ne zažene, ni napajanja, ni videa](#page-8-0)  [na strani 3](#page-8-0).
- Za podrobnejše informacije preberite obsežni *Maintenance and Service Guide* (Priročnik za vzdrževanje in servisiranje – samo v angleščini).

Za pomoč pri odpravljanju težav prek spleta vam čarovnik za podporo HP nudi diagnostična orodja za samostojno odpravljanje težav. Če se vseeno želite obrniti na HP-jevo podporo, uporabite spletno klepetalnico čarovnika za podporo HP. Dostop do čarovnika za podporo HP: <http://www.hp.com/go/ispe>.

Center za podporo strankam HP najdete na naslovu [http://www.hp.com/go/bizsupport.](http://www.hp.com/go/bizsupport) Tam so vam na voljo najnovejše informacije v zvezi s podporo, programska oprema in gonilniki, sprotna obvestila ter svetovna skupnost drugih uporabnikov in HP-jevih strokovnjakov.

Če morate kljub vsemu poklicati tehnično podporo, pripravite naslednje podatke, da bo vaš klic potekal čim učinkoviteje:

- Ko kličete, bodite pred računalnikom.
- Zapišite si ID-številko izdelka, serijsko številko računalnika ter ID napake, ki ga je morda pokazal diagnostični postopek.
- Vzemite si čas, kajti morda boste skupaj s tehnikom za podporo morali izvesti več posegov za odpravljanje težav.

**<sup>27</sup> OPOMBA:** Če potrebujete prodajne informacije ali informacije o paketih za nadgradnjo garancije (HP Care Pack), se obrnite na najbližjega pooblaščenega serviserja ali prodajalca.

# <span id="page-15-0"></span>**5 Varnostno kopiranje in obnavljanje**

To poglavje vsebuje informacije o naslednjih procesih. Informacije v tem poglavju so standardni postopek za večino izdelkov.

- Izdelava obnovitvenega medija in varnostnih kopij
- Obnovitev in povrnitev sistema

Dodatne informacije poiščite v aplikaciji HP Support Assistant.

**▲** V iskalno polje v opravilni vrstici vnesite support, nato pa izberite aplikacijo **HP Support Assistant**.

– ali –

Izberite ikono vprašaja v opravilni vrstici.

**POMEMBNO:** Če boste izvajali postopke obnovitve v tabličnem računalniku, mora biti akumulator tabličnega računalnika pred začetkom postopka obnavljanja vsaj 70-odstotno napolnjen.

**POMEMBNO:** Pri tabličnem računalniku, ki ima snemljivo tipkovnico, priključite tablični računalnik na priključek za združitev tipkovnice, še preden začnete s postopki obnavljanja.

## **Izdelava obnovitvenega medija in varnostnih kopij**

Naslednji načini ustvarjanja obnovitvenih medijev in varnostnih kopij so na voljo samo za nekatere izdelke. Izberite razpoložljiv način glede na model računalnika.

- Po uspešni nastavitvi računalnika uporabite program HP Recovery Manager, da ustvarite obnovitvene medije HP. S tem korakom ustvarite varnostno kopijo particije HP Recovery v računalniku. Z varnostno kopijo lahko znova namestite prvotni operacijski sistem, če se trdi disk okvari ali ga zamenjate. Za informacije o ustvarjanju obnovitvenih medijev glejte Ustvarjanje medijev HP Recovery (samo pri nekaterih izdelkih) na strani 10. Za informacije o možnostih obnovitve, ki so na voljo z obnovitvenim medijem, glejte [Uporaba orodij sistema Windows na strani 11](#page-16-0).
- Z orodji Windows lahko ustvarite sistemske obnovitvene točke in varnostne kopije osebnih podatkov.

Za dodatne informacije glejte [Obnovitev s programom HP Recovery Manager na strani 12](#page-17-0).

- **THE OPOMBA:** Če je na voljo 32 GB pomnilnika ali manj, je funkcija obnovitve sistema Microsoft privzeto onemogočena.
- Pri nekaterih izdelkih lahko z orodjem HP Cloud Recovery Download ustvarite zagonski pogon USB za obnovitveni medij HP. Pojdite na<https://support.hp.com/us-en/document/c05115630?openCLC=true>, izberite svojo državo ali območje in upoštevajte navodila na zaslonu.

## **Ustvarjanje medijev HP Recovery (samo pri nekaterih izdelkih)**

Če je možno, preverite, ali sta na voljo obnovitvena particija in particija Windows. Z desno tipko miške kliknite gumb za **Start**, izberite **Raziskovalec**, nato pa izberite **Ta računalnik**.

Če v računalniku nista navedeni particija Windows in obnovitvena particija, lahko dobite obnovitveni medij za svoj sistem pri službi za podporo. Podatke za stik lahko poiščete na HP-jevem spletnem mestu. Pojdite na <http://www.hp.com/support>, izberite svojo državo ali območje in upoštevajte navodila na zaslonu.

<span id="page-16-0"></span>Z orodji Windows lahko ustvarite sistemske obnovitvene točke in varnostne kopije osebnih podatkov; glejte Uporaba orodij sistema Windows na strani 11.

- Če sta obnovitvena particija in particija Windows v računalniku navedeni, lahko s programom HP Recovery Manager po uspešni nastavitvi računalnika ustvarite obnovitveni medij. Medij HP Recovery lahko uporabite za obnovitev sistema, če se trdi disk poškoduje. Obnovitev sistema znova namesti prvotni operacijski sistem in programsko opremo, nameščeno v tovarni, ter nato konfigurira nastavitve programov. Medij HP Recovery lahko uporabite tudi za prilagoditev sistema ali obnovitev tovarniške slike pri zamenjavi trdega diska.
	- Izdelate lahko le en komplet obnovitvenih medijev. S temi obnovitvenimi orodji ravnajte previdno in jih shranite na varno mesto.
	- HP Recovery Manager pregleda računalnik in določi zahtevano zmogljivost shrambe za medij.
	- Za izdelavo obnovitvenih diskov mora imeti računalnik optični pogon in možnost zapisovanja na DVD, poleg tega pa morate uporabiti samo visokokakovostne prazne diske DVD-R, DVD+R, DVD-R DL ali DVD+R DL. Ne uporabite večkrat zapisljivih diskov, kot so CD±RW, DVD±RW, dvoslojni DVD ±RW in BD-RE (večkrat zapisljivi Blu-ray), saj niso združljivi s programsko opremo HP Recovery Manager. Namesto tega lahko uporabite visokokakovosten prazen bliskovni pogon USB.
	- Če računalnik nima vgrajenega optičnega pogona, ki podpira zapisovanje DVD-jev, lahko za izdelavo obnovitvenih DVD-jev uporabite zunanji optični pogon (kupljen posebej). Če uporabljate zunanji optični pogon, mora biti priključen neposredno v vrata USB na računalniku, ne pa v vrata USB na zunanji napravi, na primer zvezdišču USB. Če sami ne morete ustvariti DVD-jev, lahko obnovitvene diske za svoj računalnik dobite pri HP-ju. Podatke za stik lahko poiščete na HP-jevem spletnem mestu. Pojdite na<http://www.hp.com/support>, izberite svojo državo ali območje in upoštevajte navodila na zaslonu.
	- Pred izdelovanjem obnovitvenih medijev preverite, ali je računalnik priključen v napajanje.
	- Postopek izdelave lahko traja eno uro ali več. Postopka izdelave ne prekinjajte.
	- Po potrebi lahko zaprete program, preden dokončate izdelavo obnovitvenih DVD-jev. HP Recovery Manager bo trenutni DVD zapisal do konca. Pri naslednjem zagonu programa HP Recovery Manager boste pozvani k nadaljevanju postopka.

Obnovitvene medije HP Recovery izdelate tako:

**POMEMBNO:** Pri tabličnem računalniku, ki ima snemljivo tipkovnico, priključite tablični računalnik na ploščo tipkovnice, še preden začnete z izvajanjem teh korakov.

- **1.** V iskalno polje v opravilni vrstici vnesite recovery, nato pa izberite program **HP Recovery Manager**.
- **2.** Izberite **Ustvarite obnovitveni medij** in sledite navodilom na zaslonu.

Če boste morali kdaj obnoviti sistem, glejte [Obnovitev s programom HP Recovery Manager na strani 12.](#page-17-0)

## **Uporaba orodij sistema Windows**

Z orodji sistema Windows lahko ustvarite obnovitvene medije, sistemske obnovitvene točke in varnostne kopije osebnih podatkov.

**OPOMBA:** Če je na voljo 32 GB pomnilnika ali manj, je funkcija obnovitve sistema Microsoft privzeto onemogočena.

Za dodatne informacije in korake glejte aplikacijo »Poiščite pomoč«.

**▲** Izberite gumb za **Start**, nato pa izberite aplikacijo **Iskanje pomoči**.

**<sup>2</sup> OPOMBA:** Za dostopanje do aplikacije Iskanje pomoči morate biti povezani v internet.

## <span id="page-17-0"></span>**Obnovitev in povrnitev**

Sistem lahko obnovite na več načinov. Izberite tistega, ki najbolj ustreza vašemu primeru in izkušnjam:

- **POMEMBNO:** Vsi načini niso na voljo v vseh izdelkih.
	- Sistem Windows nudi več možnosti za obnovitev iz varnostne kopije, osvežitev računalnika in ponastavitev računalnika v izvirno stanje. Za dodatne informacije glejte aplikacijo »Iskanje pomoči«.
		- **▲** Izberite gumb za **Start**, nato pa izberite aplikacijo **Iskanje pomoči**.

**<sup>2</sup> OPOMBA:** Za dostopanje do aplikacije Iskanje pomoči morate biti povezani v internet.

- Če želite odpraviti težavo s prednameščenim programom ali gonilnikom, uporabite možnost Ponovno namestite gonilnike in/ali aplikacije (samo pri nekaterih izdelkih) v programu HP Recovery Manager in znova namestite posamezni program ali gonilnik.
	- **▲** V iskalno polje v opravilni vrstici vnesite recovery, izberite **HP Recovery Manager**, nato pa **Ponovno namestite gonilnike in/ali aplikacije** in sledite navodilom na zaslonu.
- Če želite obnoviti particijo Windows v izvirno tovarniško vsebino, lahko na particiji HP Recovery izberete možnost Obnovitev sistema (samo pri nekaterih izdelkih) ali uporabite medij HP Recovery. Za dodatne informacije glejte Obnovitev s programom HP Recovery Manager na strani 12. Če obnovitvenega medija še niste ustvarili, glejte [Ustvarjanje medijev HP Recovery \(samo pri nekaterih izdelkih\)](#page-15-0)  [na strani 10.](#page-15-0)
- Če želite v nekaterih izdelkih obnoviti izvirno tovarniško particijo in vsebino računalnika ali če ste zamenjali trdi disk, lahko uporabite možnost Ponastavitev tovarniških nastavitev na mediju HP Recovery. Za dodatne informacije glejte Obnovitev s programom HP Recovery Manager na strani 12.
- Če želite pri nekaterih izdelkih odstraniti obnovitveno particijo in tako povečati prostor na trdem disku, lahko to storite z možnostjo Odstranite obnovitveno particijo v programu HP Recovery Manager.

Za dodatne informacije glejte [Odstranitev particije HP Recovery \(samo pri nekaterih izdelkih\)](#page-19-0)  [na strani 14.](#page-19-0)

## **Obnovitev s programom HP Recovery Manager**

Programska oprema HP Recovery Manager omogoča obnovitev računalnika v izvirno tovarniško stanje z uporabo medija HP Recovery, ki ste ga ustvarili ali pridobili pri HP-ju, ali z uporabo particije HP Recovery (samo pri nekaterih izdelkih). Če obnovitvenega medija še niste ustvarili, glejte [Ustvarjanje medijev HP](#page-15-0)  [Recovery \(samo pri nekaterih izdelkih\) na strani 10](#page-15-0).

### **Kaj morate vedeti pred začetkom**

- HP Recovery Manager obnovi samo programsko opremo, ki je bila vnaprej nameščena v tovarni. Programsko opremo, ki računalniku ni bila priložena, morate prenesti s spletnega mesta proizvajalca ali znova namestiti z medija, ki ste ga prejeli od proizvajalca.
- **POMEMBNO:** Obnovitev s programom HP Recovery Manager uporabite kot zadnjo možnost pri odpravljanju težav z računalnikom.
- Medij HP Recovery uporabite, če trdi disk računalnika odpove. Če obnovitvenega medija še niste ustvarili, glejte [Ustvarjanje medijev HP Recovery \(samo pri nekaterih izdelkih\) na strani 10](#page-15-0).
- <span id="page-18-0"></span>Za uporabo funkcije Ponastavitev tovarniških nastavitev morate uporabiti medij HP Recovery (samo pri nekaterih izdelkih). Če obnovitvenega medija še niste ustvarili, glejte [Ustvarjanje medijev HP Recovery](#page-15-0)  [\(samo pri nekaterih izdelkih\) na strani 10.](#page-15-0)
- Če računalnik ne omogoča ustvarjanja medija HP Recovery ali če medij HP Recovery ne deluje, lahko dobite obnovitveni medij za svoj sistem pri službi za podporo. Podatke za stik lahko poiščete na HPjevem spletnem mestu. Pojdite na<http://www.hp.com/support>, izberite svojo državo ali območje in upoštevajte navodila na zaslonu.
- **POMEMBNO:** HP Recovery Manager ne ustvari samodejno varnostnih kopij vaših osebnih podatkov. Preden začnete obnovitev, varnostno kopirajte osebne podatke, ki jih želite ohraniti.

Z medijem HP Recovery, ki ste ga ustvarili, lahko izbirate med naslednjima možnostma obnovitve:

**Z OPOMBA:** Ko zaženete postopek obnovitve, so prikazane samo možnosti, ki so na voljo za vaš računalnik.

- Obnovitev sistema znova namesti prvotni operacijski sistem in konfigurira nastavitve za tovarniško nameščene programe.
- Ponastavitev tovarniških nastavitev obnovi računalnik v izvirno tovarniško stanje, tako da izbriše vse informacije s trdega diska in znova izdela particije. Nato znova namesti operacijski sistem in tovarniško nameščeno programsko opremo.

Particija HP Recovery (samo pri nekaterih izdelkih) omogoča samo obnovitev sistema.

### **Uporaba particije HP Recovery (samo pri nekaterih izdelkih)**

Particija HP Recovery omogoča obnovitev sistema brez potrebe po obnovitvenih diskih ali obnovitvenem bliskovnem pogonu USB. Takšno obnovitev lahko uporabite le, če trdi disk še deluje.

Za zagon programa HP Recovery Manager s particije HP Recovery naredite naslednje:

**POMEMBNO:** Za tablični računalnik, ki ima snemljivo tipkovnico, priključite tablični računalnik na priključek za združitev tipkovnice, še preden začnete z izvajanjem teh korakov (samo pri nekaterih izdelkih).

**1.** V iskalno polje v opravilni vrstici vnesite recovery, izberite **HP Recovery Manager**, nato pa izberite **Obnovitveno okolje Windows**.

– ali –

Za računalnike ali tablične računalnike s priključeno tipkovnico med zaganjanjem računalnika pritisnite f11 ali pa medtem, ko pritisnete gumb za vklop/izklop, pritisnite in pridržite f11.

Za tablične računalnike brez tipkovnic:

● Vklopite ali znova zaženite tablični računalnik, na kratko pridržite gumb za povečanje glasnosti, nato pa izberite **f11**.

– ali –

- Vklopite ali znova zaženite tablični računalnik, na kratko pridržite gumb za zmanjšanje glasnosti, nato pa izberite **f11**.
- **2.** V meniju zagonskih možnosti izberite **Troubleshoot** (Odpravljanje težav).
- **3.** Izberite program **Recovery Manager** in sledite navodilom na zaslonu.

#### **Uporaba medijev HP Recovery za obnovitev**

Z mediji HP Recovery lahko obnovite prvotni sistem. Ta postopek uporabite, če sistem nima particije HP Recovery ali če trdi disk ne deluje pravilno.

- <span id="page-19-0"></span>**1.** Če je možno, varnostno kopirajte vse osebne datoteke.
- **2.** Vstavite medij HP Recovery in znova zaženite računalnik.
- **OPOMBA:** Če se pri vnovičnem zagonu računalnika program HP Recovery Manager ne zažene samodejno, spremenite zagonsko zaporedje računalnika. Glejte Spreminjanje zagonskega zaporedja računalnika na strani 14.
- **3.** Sledite navodilom na zaslonu.

### **Spreminjanje zagonskega zaporedja računalnika**

Če se pri zagonu računalnika program HP Recovery Manager ne zažene samodejno, lahko spremenite zagonsko zaporedje, torej vrstni red naprav, ki so navedene v BIOS-u, v katerih računalnik išče zagonske informacije. Izberete lahko optični pogon ali pogon USB.

Spreminjanje zagonskega zaporedja:

*POMEMBNO:* Pri tabličnem računalniku, ki ima snemljivo tipkovnico, priključite tablični računalnik na ploščo tipkovnice, še preden začnete z izvajanjem teh korakov.

- **1.** Vstavite medij HP Recovery.
- **2.** Odprite sistemski **Začetni** meni.

Za računalnike ali tablične računalnike s tipkovnicami:

**▲** Vklopite ali znova zaženite računalnik ali tablični računalnik, na kratko pritisnite esc, nato pa še f9, da se odprejo zagonske možnosti.

Za tablične računalnike brez tipkovnic:

**▲** Vklopite ali znova zaženite tablični računalnik, na kratko pridržite gumb za povečanje glasnosti, nato pa izberite **f9**.

– ali –

Vklopite ali znova zaženite tablični računalnik, na kratko pridržite gumb za zmanjšanje glasnosti, nato pa izberite **f9**.

- **3.** Izberite optični pogon ali bliskovni pogon USB, s katerega želite zagnati računalnik.
- **4.** Sledite navodilom na zaslonu.

### **Odstranitev particije HP Recovery (samo pri nekaterih izdelkih)**

HP Recovery Manager omogoča, da odstranite particijo HP Recovery in tako sprostite prostor na trdem disku.

- **2 POMEMBNO:** Potem ko odstranite particijo HP Recovery, z nje ne morete več izvesti obnovitve sistema ali ustvariti obnovitvenega medija HP. Preden odstranite obnovitveno particijo, ustvarite medij HP Recovery; glejte [Ustvarjanje medijev HP Recovery \(samo pri nekaterih izdelkih\) na strani 10](#page-15-0).
- **<sup>2</sup> OPOMBA:** Možnost Odstranite obnovitveno particijo je na voljo samo v izdelkih, ki podpirajo to funkcijo.

Particijo HP Recovery odstranite po tem postopku:

- **1.** V iskalno polje v opravilni vrstici vnesite recovery, nato pa izberite program **HP Recovery Manager**.
- **2.** Izberite **Odstranite obnovitveno particijo** in za nadaljevanje sledite navodilom na zaslonu.